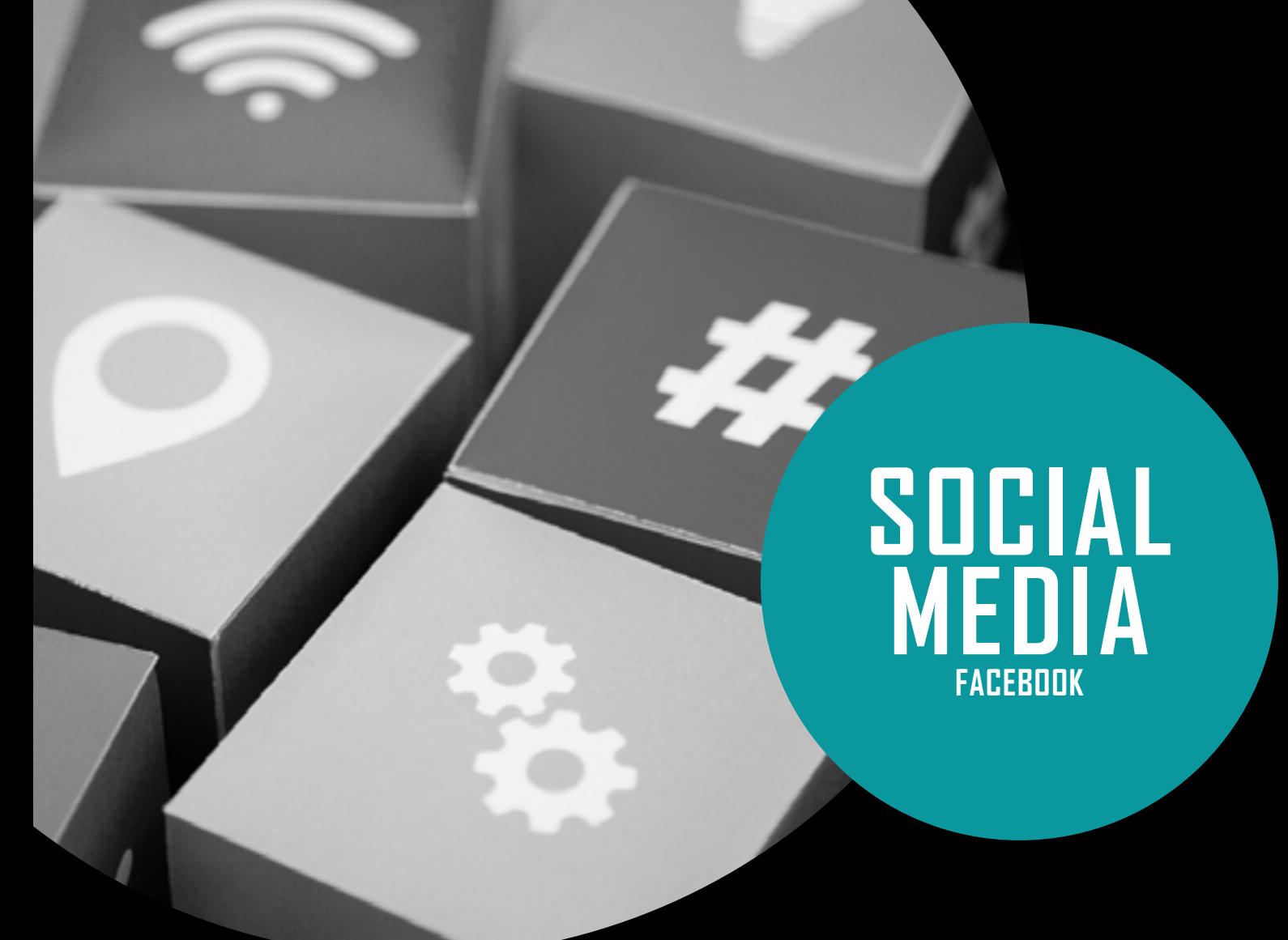

**NIEDRIGER AUFWAND** € **KEINE KOSTEN**

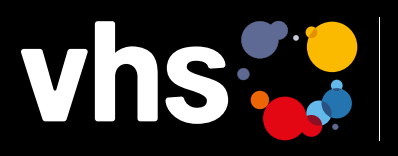

Digitalverbund Oberfranken vernetzt – digital – nachhaltig

# **FACEBOOK – UNTERNEHMENSSEITE ERSTELLEN**

Digitalverbund - vernetzt - digital - nachhaltig

# **ERSTELLEN EINER FACEBOOK-UNTERNEHMENS- SEITE:**

Hinweis vorab: Bei der Wahl des Seitennamens muss darauf geachtet werden, dass keine fremden Namens- und Markenrechte verletzt werden:

- Nicht unter dem Namen von anderen Personen oder Unternehmen bei Facebook anmelden, ansonsten liegt ein Verstoß gegen § 12 BGB vor. Folgen können Unterlassungs und Schadensersatzansprüche sein.
- Beim eigenen Namen darauf achten, keine fremden Markenrechte zu verletzen oder geschützte geschäftliche Bezeichnungen im Sinne des Markenrechtes zu verwenden. Sollten Name, Marken oder eingetragene Produkte/Dienstleistungen von anderer Unternehmen bei Facebook ohne Einwilligung verwendet werden, kann es zu einem markenrechtlichen Unterlassungs- bzw. Schadensersatzanspruch gem. §§ 14, 15 MarkenG kommen.

# **1. SCHRITT:**

Eine Facebook-Unternehmensseite zu erstellen ist kostenlos. Rufen Sie dazu die [Facebook-](https://de-de.facebook.com/)[Startseite](https://de-de.facebook.com/) auf

# **2. SCHRITT:**

Im Bereich "Seiten" auf "Neue Seite erstellen" gehen

### **3. SCHRITT:**

Tragen Sie im Bereich "Registrieren" Ihren Vor- und Nachnamen ein sowie die E-Mail-Adresse, über die der Facebook-Account laufen soll, oder eine gültige Handynummer, bestätigen Sie die Eingabe. Facebook verwendet hier die angegebene gültige Handynumme oder E-Mail-Adresse

- um bei der Anmeldung zu unterstützen und damit ggf. das Passwort bei Verlust leichter zurückgesetzt werden kann.
- um Ihnen Personen/Freunde vorschlagen zu können, mit denen Sie sich über Facebook verbinden können.
- um Ihnen personalisierte Anzeigen präsentieren zu können.

• um mit optionalen Funktionen mehr Sicherheit für das Facebook-Konto zu gewährleisten in Form von Benachrichtigungen per SMS oder E-Mail bei Login über unbekannte Geräte oder der zweistufigen bzw. Zwei-FaktorAuthentifizierung.

Die Zwei-Faktor-Authentifizierung trägt zum Schutz des Facebook-Kontos bei, indem sie zusätzlich zum Passwort die Eingabe eines per SMS an das eigene Mobiltelefon zugesandten Codes oder die Bestätigung des Anmeldeversuchs verlangt.

# **Aktivierung der zweistufigen Authentifizierung:**

Unter "Einstellungen für Sicherheit und Login" > "Zweistufige Authentifizierung verwenden" > "Bearbeiten"

- Wählen Sie die Sicherheitsmethode aus, die hinzugefügt werden soll, und befolgen Sie die weiteren Anweisungen auf dem Bildschirm.
- Bei der zweistufigen Authentifizierung auf Facebook bekommt man nun die Aufforderung, eine von drei Sicherheitsmethoden auszuwählen:
	- » Auf einem kompatiblen Gerät auf den Sicherheitsschlüssel tippen
	- » Anmeldecode von der Authentifizierungs-App eines Drittanbieters
	- » SMS-Code über das Mobiltelefon

Sobald die zweistufige Authentifizierung aktiviert ist, erhält man Wiederherstellungscodes, die man nach einem gescheiterten Zugriff verwenden kann.

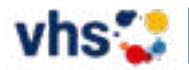

Sollte man den Internet-Browser oder das verwendete Mobilgerät für das Anmelden auf dem Facebook-Account nicht gespeichert haben, so wird beim Aktivieren der zweistufigen Authentifizierung darauf hingewiesen und dazu aufgefordert. Anschließend muss bei einer Neu-Anmeldung kein Sicherheitscode mehr eingeben werden.

• WICHTIG: NICHT auf "Diesen Browser speichern" klicken, wenn ein öffentlicher Computer verwendet wird. Denn vergisst man, sich auszuloggen, könnten nachfolgende PC-Nutzer\*innen auf Ihr Konto zugreifen

#### **4. SCHRITT:**

Legen Sie ein Passwort fest und geben Sie Geburtsdatum und Geschlecht an > klicken Sie anschließend auf "Registrieren".

#### **5. SCHRITT:**

Lassen Sie Desktop-Benachrichtigungen zu oder lehnen Sie sie ab, je nachdem, was Ihnen zusagt.

#### **6. SCHRITT:**

In diesem Schritt können Sie nun "Freunde" hinzufügen. Dies können Sie jedoch auch zu einem späteren Zeitpunkt tun und mit einem Klick auf "Weiter" überspringen.

#### **7. SCHRITT:**

Folgen Sie danach den Facebook-Anweisungen und nutzen Sie die Tipps, um Ihr Profil zu vervollständigen.

#### **8. SCHRITT:**

Denken Sie auch daran, Ihren Account zu aktivieren und Ihr Konto zu bestätigen:

- Zum Bestätigen der eingetragenen Handynummer geben Sie beim Anmelden den Code in das Feld "Bestätigen" ein, den Sie per SMS erhalten haben.
- Die E-Mail-Adresse bestätigen und auf den Link in der E-Mail klicken, den Sie im Anschluss an die Konto-Erstellung erhalten haben.

**HINWEIS:** Die Bestätigung der E-Mail-Adresse oder Handynummer sollte zeitnah erfolgen, da das Konto erst dann verwendet werden kann. Bei einer "Nicht-Bestätigung" wird das Facebook-Konto nach einem Jahr Inaktivität gelöscht.

#### **9. SCHRITT:**

Unternehmensseite anlegen: > "Erstellen" > "Seite" > "Seite einrichten"

#### **10. SCHRITT:**

Ist die Entscheidung für einen passenden Seitennamen für Ihre Unternehmensseite gefallen, klicken Sie auf > "Seite erstellen"

Anschließend haben Sie die Möglichkeit, Ihre geschäftlichen Daten einzutragen.

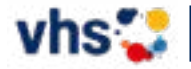